**Руководство пользователя мобильного приложения «ВитаКит»**

## **Оглавление**

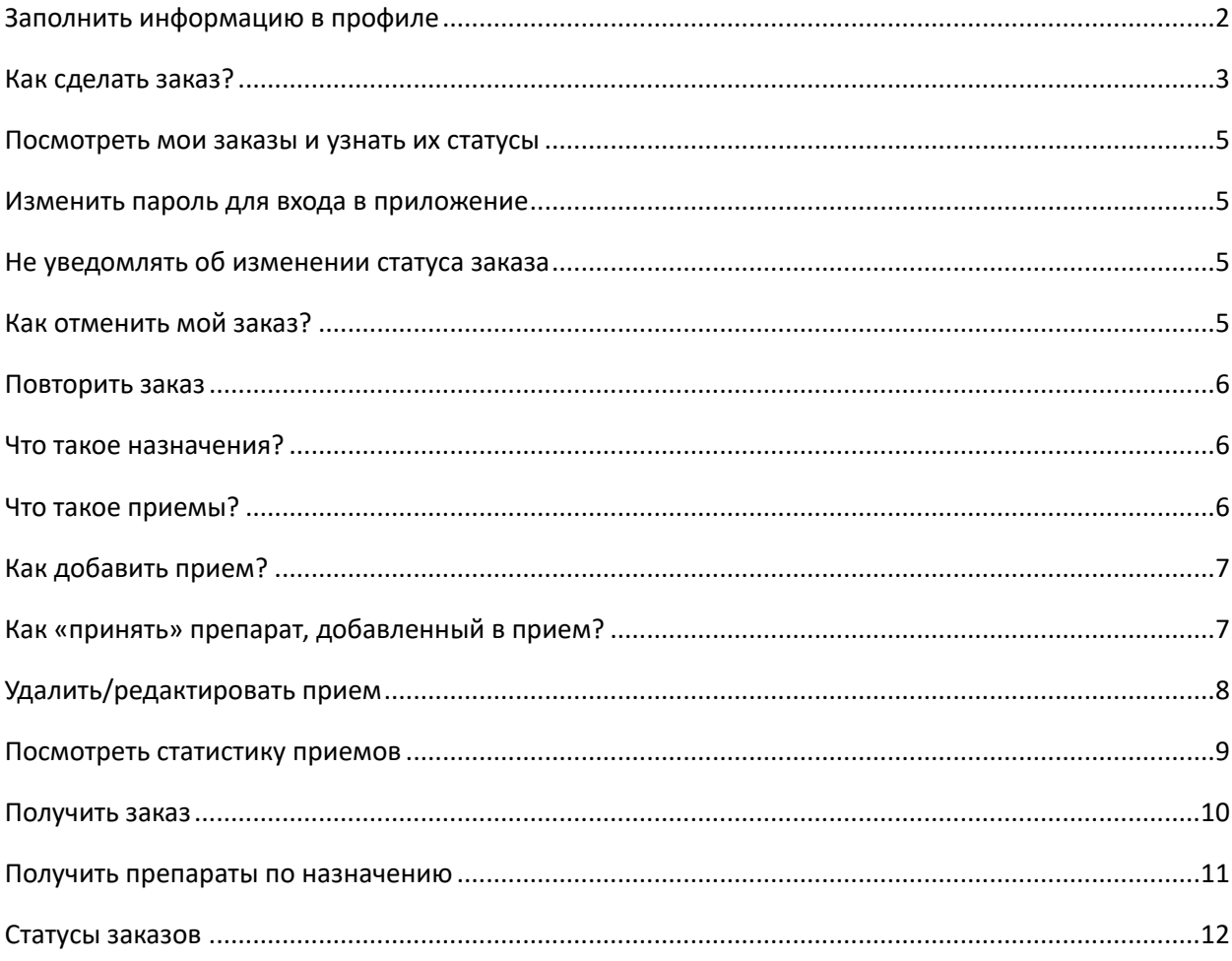

# <span id="page-1-0"></span>Заполнить информацию в профиле

Перейдите во вкладку «профиль», нажмите на ФИО и заполните недостающие данные.

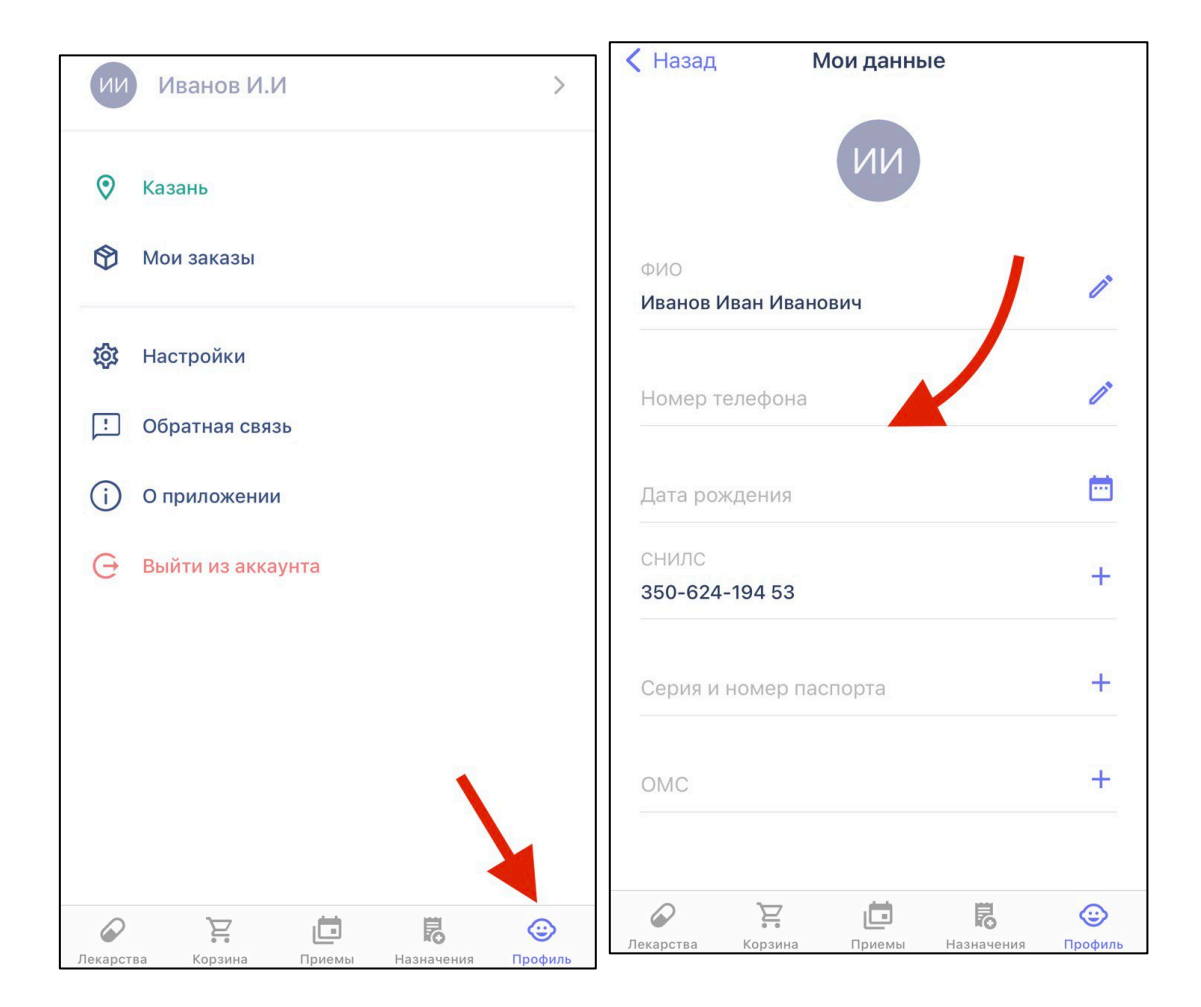

## <span id="page-2-0"></span>Как сделать заказ?

Для того чтобы сделать заказ перейдите в раздел «лекарства», введите лекарство в окно поиска и добавьте его в корзину. Далее перейдите в корзину, выберите удобную для вас аптеку из списка либо откройте аптеки на карте. Используйте для этого фильтры, расположенные в верхней панели. Нажмите «оформить заказ».

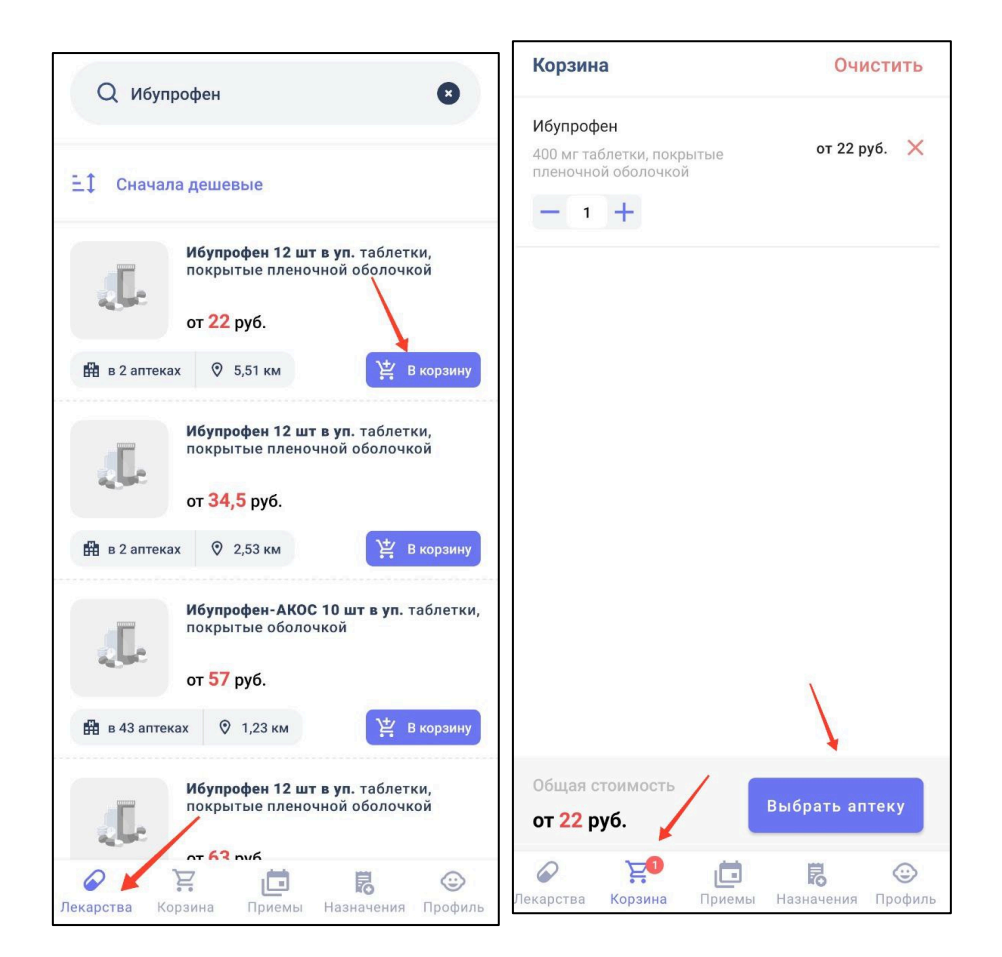

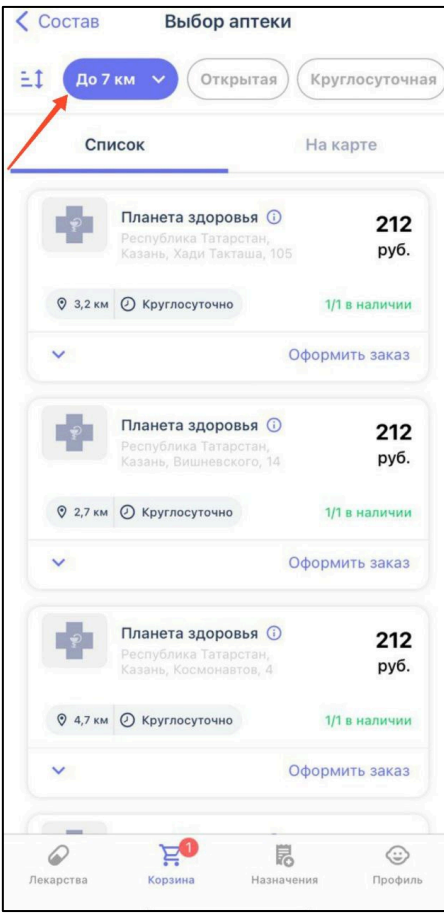

### <span id="page-4-0"></span>Посмотреть мои заказы и узнать их статусы

Перейдите на вкладку «профиль», выберете «мои заказы», найдите нужный. Есть возможность отфильтровать Ваши заказы по статусу и по году.

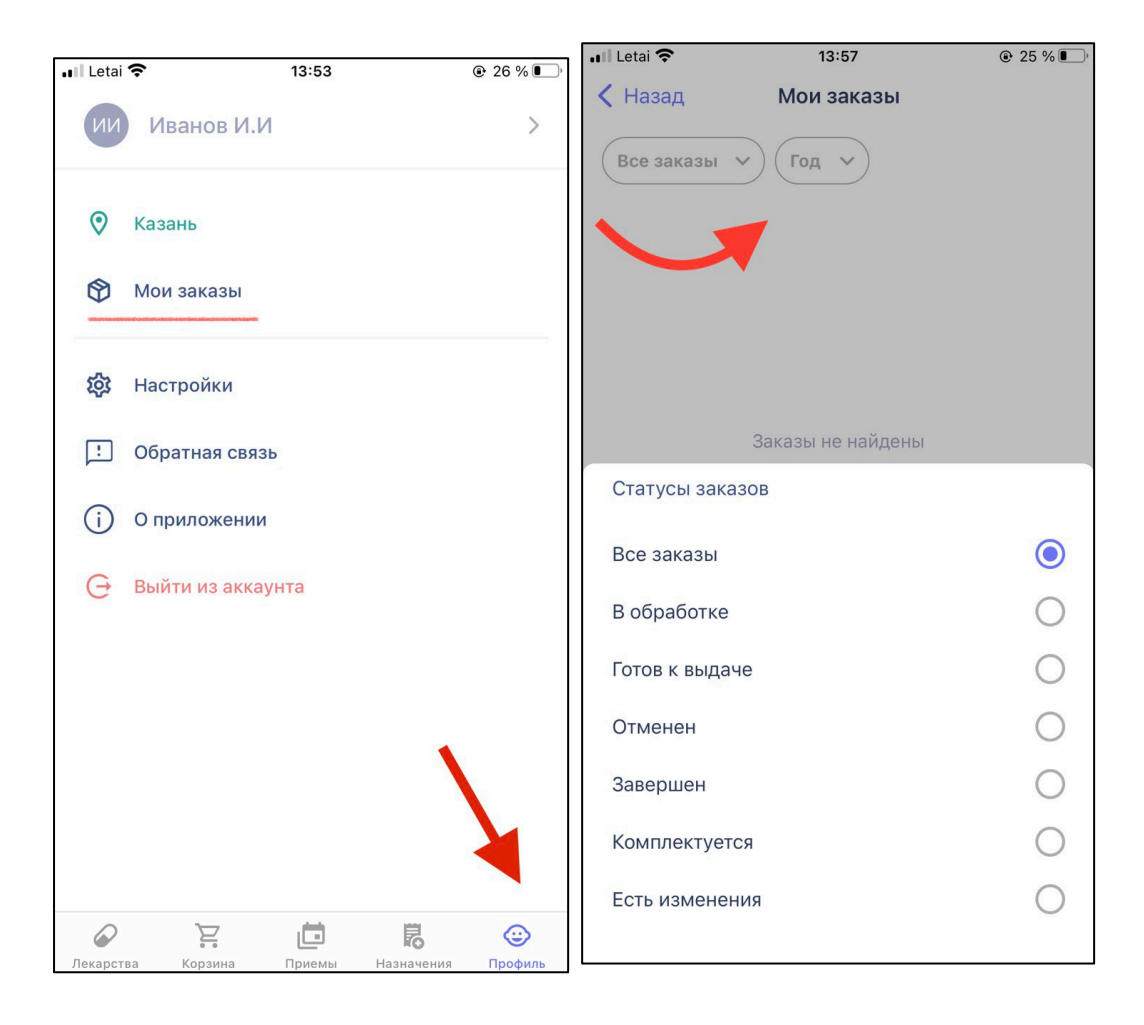

### <span id="page-4-1"></span>Изменить пароль для входа в приложение

Перейдите во вкладку «профиль», выберете «настройки» и изменить пароль.

### <span id="page-4-2"></span>Не уведомлять об изменении статуса заказа

Перейдите во вкладку «профиль», выберете «настройки» и уведомления. Далее отключите уведомления о статусах заказов.

### <span id="page-4-3"></span>Как отменить мой заказ?

Отменить заказ можно на любом этапе его формирования. Для этого перейдите во вкладку «профиль», выберете «мои заказы». Найдите нужный заказ и нажмите «отменить заказ». Откроется форма, где необходимо указать причину отмена заказа.

### <span id="page-5-0"></span>Повторить заказ

Перейдите во вкладку «профиль», выберете «мои заказы». Найдите нужный заказ и нажмите «Повторить заказ».

## <span id="page-5-1"></span>Что такое назначения?

В назначениях находятся ваши рецепты. При помощи фильтров, расположенных в верхней части экрана Вы можете отфильтровать назначения по статусу (все, активен, просрочен, отпущен, отменен), типу (все, льготные, коммерческие), году.

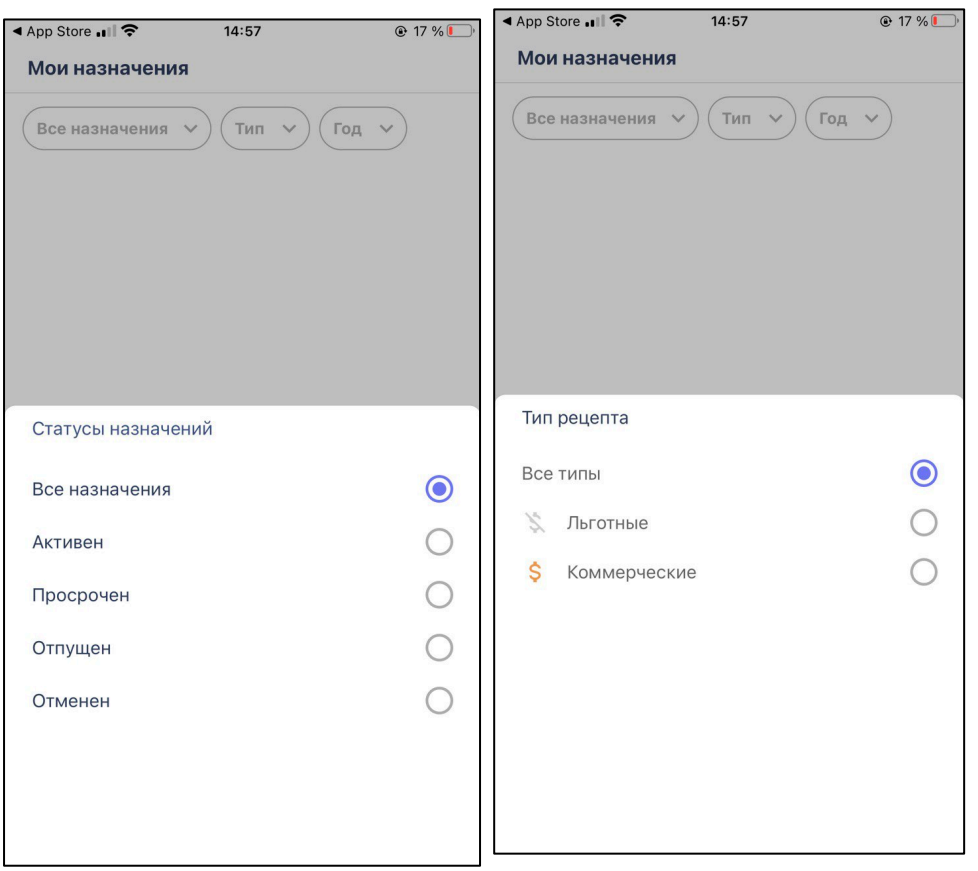

После нажатия на конкретный рецепт можете увидеть информацию о номере, сроке действия рецепта, лекарствах, а также кем он был выписан.

## <span id="page-5-2"></span>Что такое приемы?

Здесь Вы можете добавить время приема лекарственных средств, чтобы не пропускать прием лекарств и иметь под рукой график. На смартфон будут приходить уведомления о необходимости принять препарат.

## <span id="page-6-0"></span>Как добавить прием?

Для этого нажмите «+», в открывшемся окне введите наименование лекарства, вид приема (разовый/курс).

При выборе «разовый» выберите дату приема, а также укажите время приема, связь с едой и порцию. Нажмите «сохранить».

При выборе «курс» укажите продолжительность приема, частоту, время приема, связь с едой и порцию. Нажмите «сохранить».

Добавленные приемы будут отображаться в календаре.

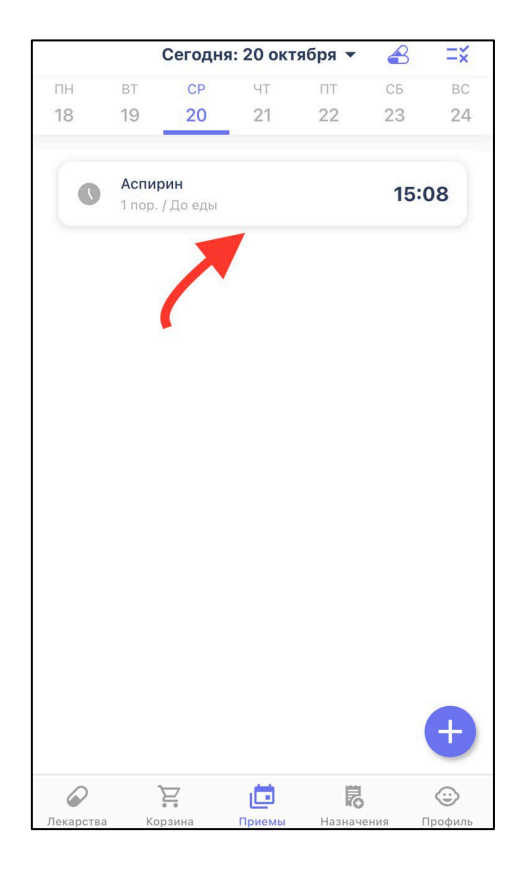

### <span id="page-6-1"></span>Как «принять» препарат, добавленный в прием?

Если Вам приходят уведомления на телефон, то выберете «подтвердить» или «пропустить», когда оно появится.

Если вы отключили уведомления или приняли лекарство заранее, то перейдите в «приемы», выберете необходимую дату и препарат, нажмите на него, подтвердите либо пропустите прием.

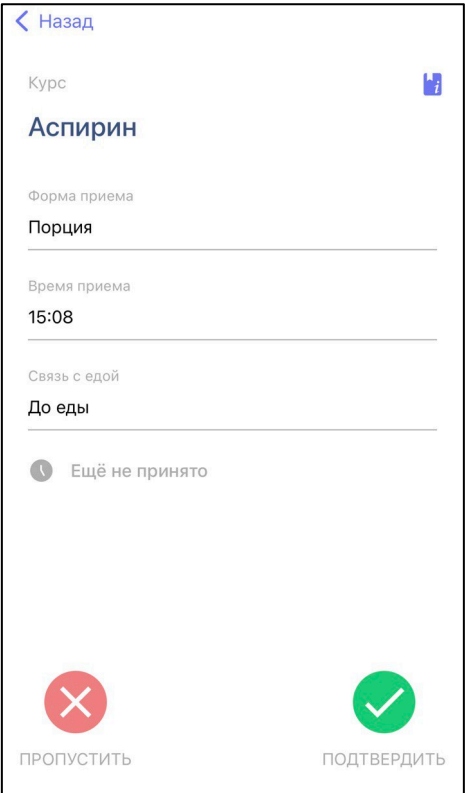

# <span id="page-7-0"></span>Удалить/редактировать прием

Перейдите в приемы, откройте список приемов, найдите нужный, нажмите на него, удалите/отредактируйте.

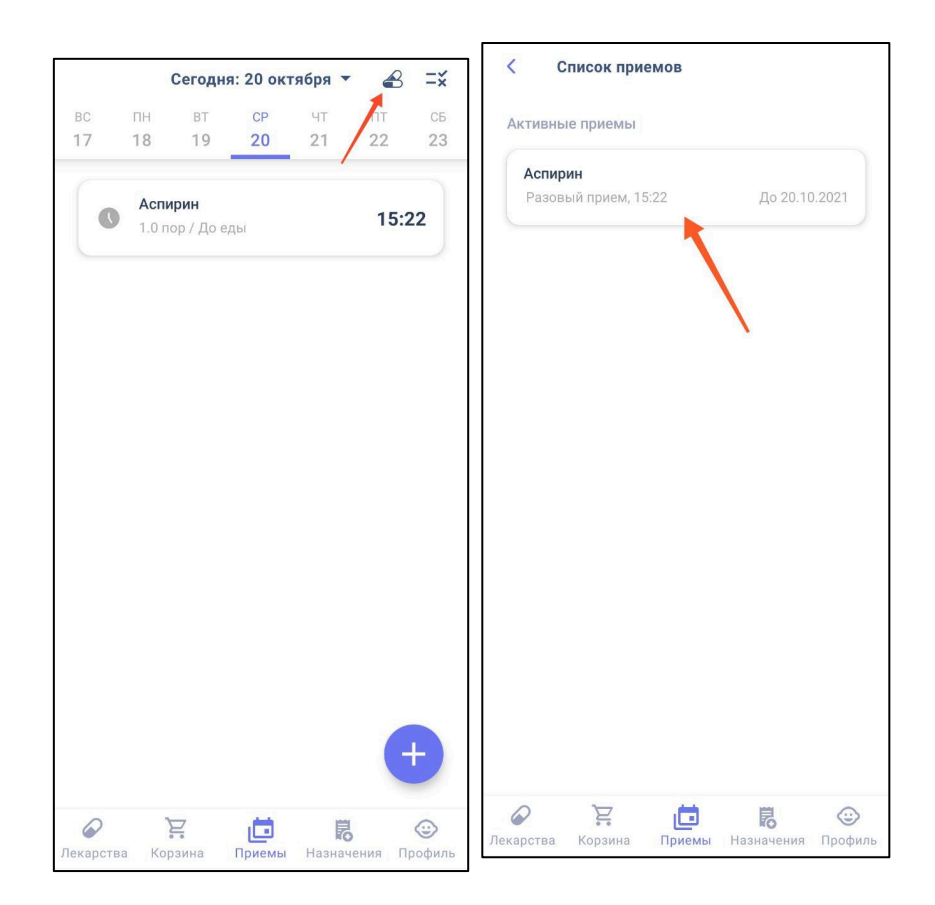

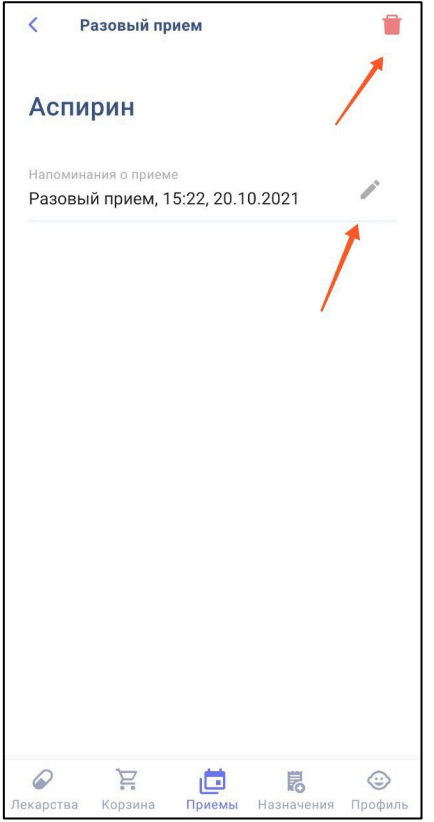

# <span id="page-8-0"></span>Посмотреть статистику приемов

Перейдите в приемы, откройте статистику принятых Вами препаратов в графическом либо в списочном формате.

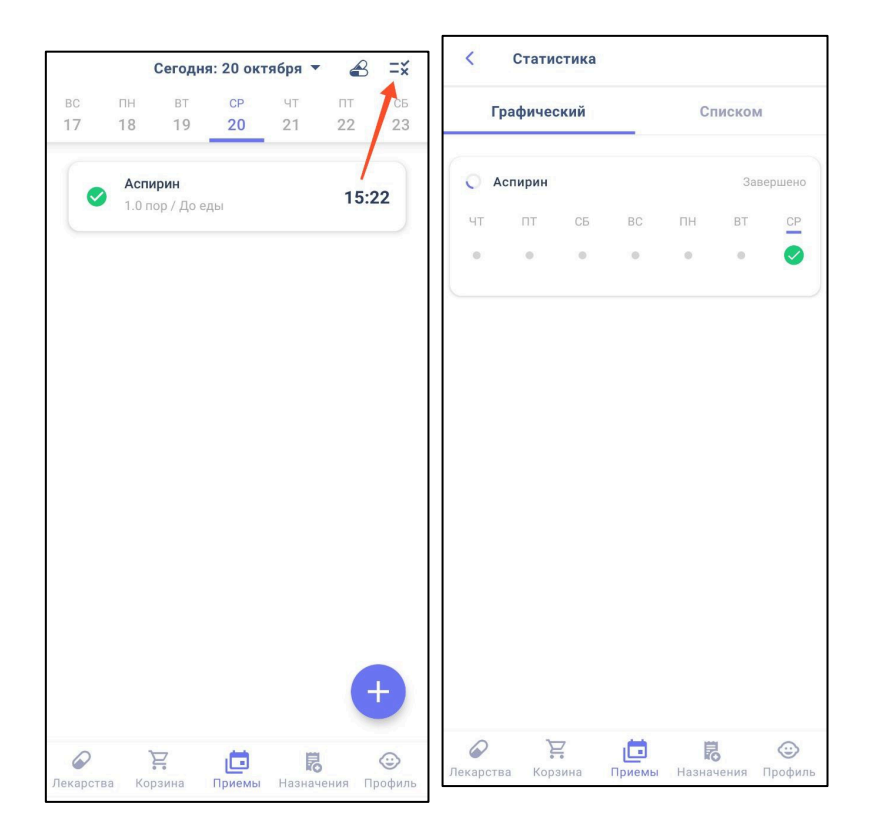

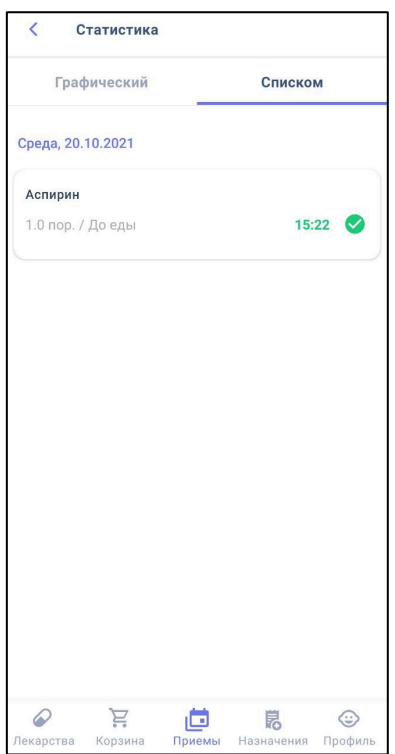

### <span id="page-9-0"></span>Получить заказ

После того, как заказ получил статус «готов к выдаче», вы можете забрать его. Получить заказ можете по номеру заказа либо предъявив QR-код из приложения аптекарю (для этого нажмите на ваш заказ и откройте код).

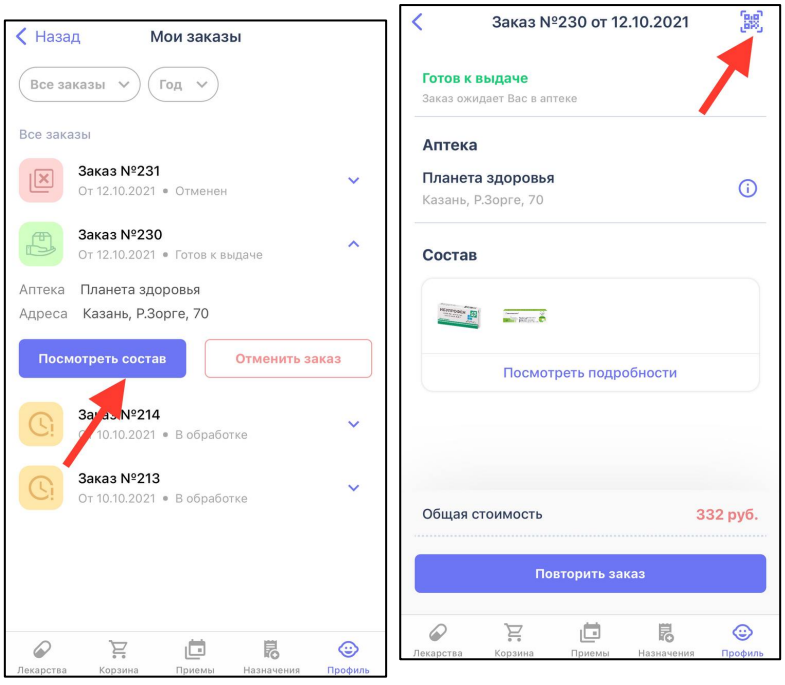

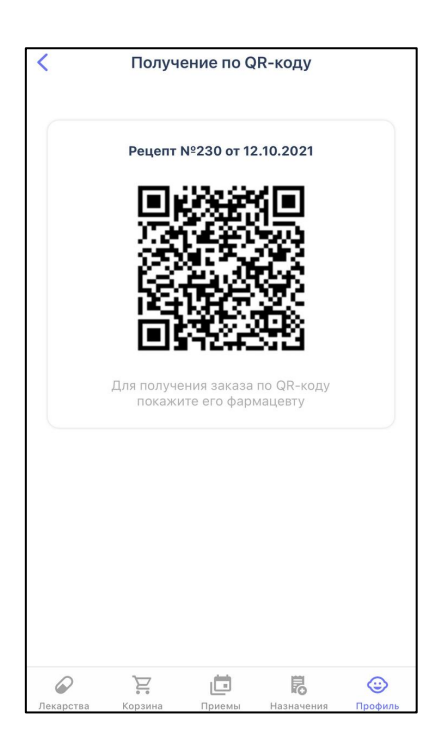

# <span id="page-10-0"></span>Получить препараты по назначению

Вы можете заказать препараты и показать свой рецепт/QR-код аптекарю, когда будете забирать готовый заказ в аптеке либо сразу покажите QR-код вашего назначения в аптеке и аптекарь вам подберет ваши препараты.

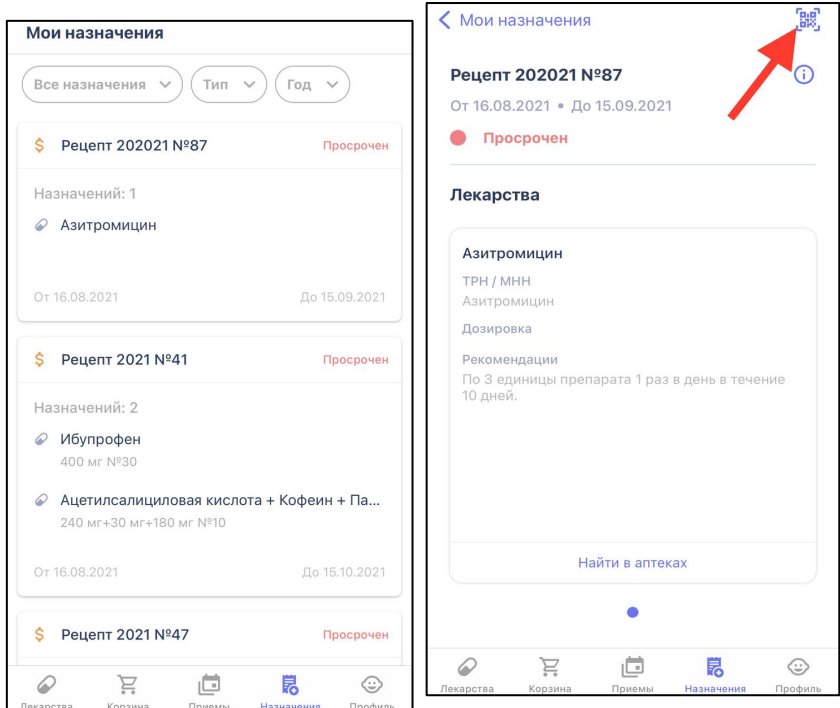

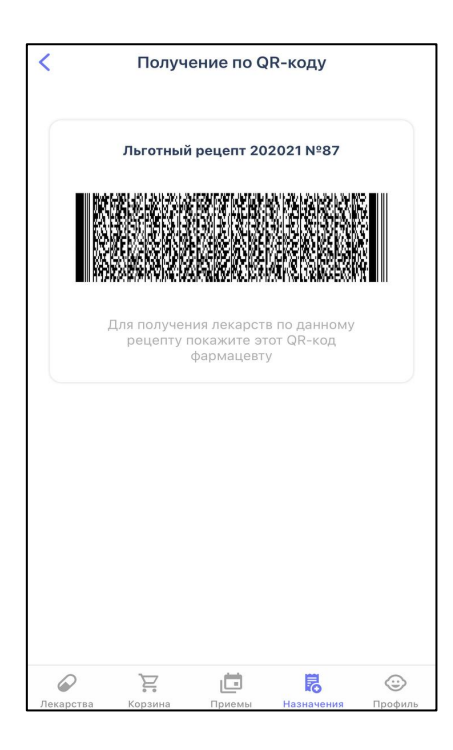

## <span id="page-11-0"></span>Статусы заказов

Заказ может иметь 6 статусов:

- В обработке. Заказ получен аптекой.
- Комплектуется. Заказ уже начали собирать.
- Отменен. Заказ был отменен либо Вами, либо аптекой.

- Есть изменения. Аптека не может выдать указанное в заказе количество упаковок препарата. Вам необходимо либо подтвердить изменения, либо отменить заказ.

- Готов к выдаче. Заказ собран и его можно забрать.
- Завершен. Вы забрали свой заказ из аптеки.